# 스마트폰을 이용한 e나라도움 교육 신청 방법 안내

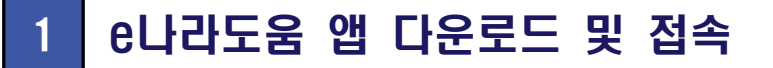

## ➊ **e나라도움 앱 다운로드**

 1) 스마트폰의 구글 플레이스토어 또는 아이폰 앱스토어에서 'e나라도움' 앱을 다운로드 후 실행

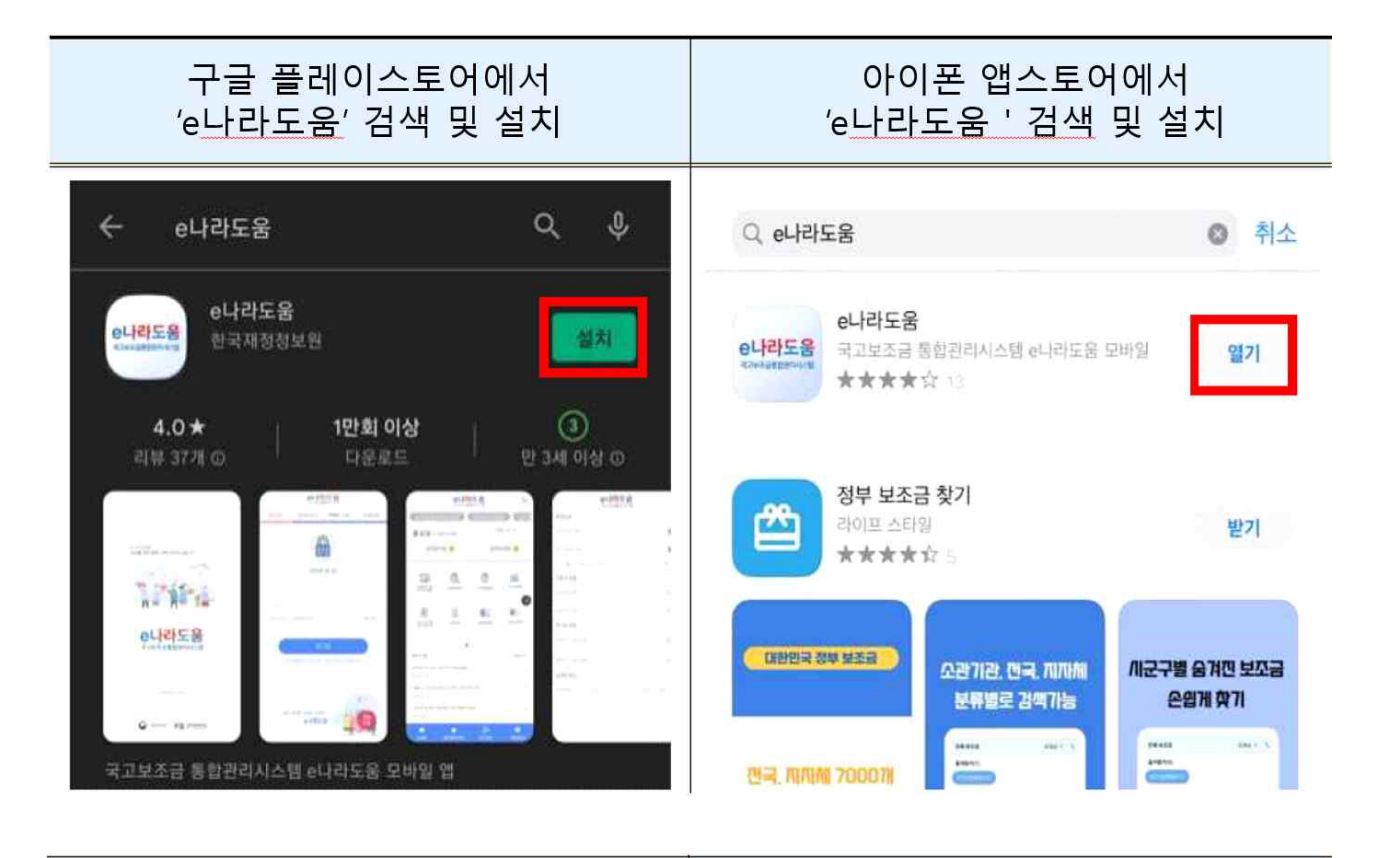

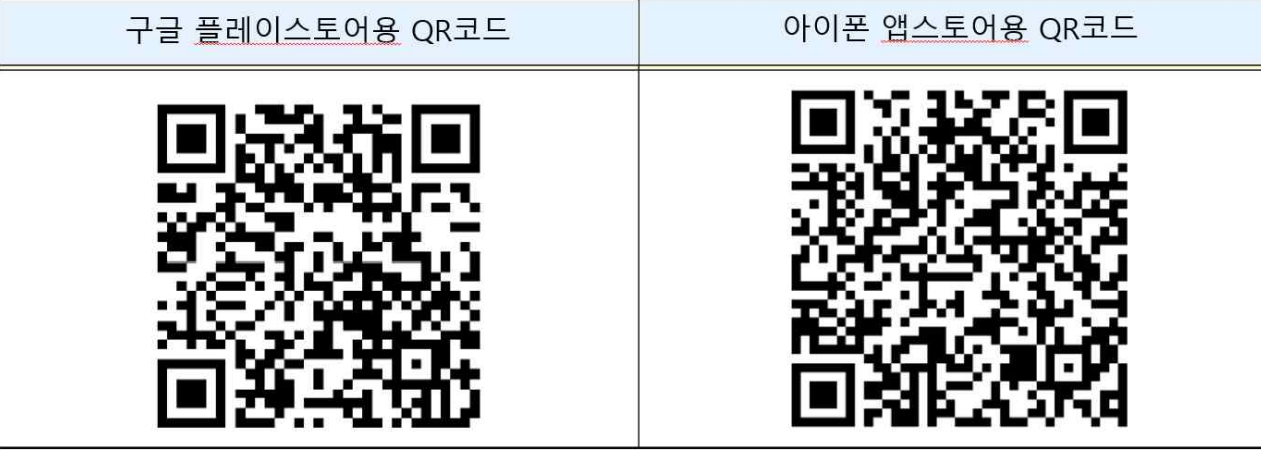

## **➋ 접속 및 로그인**

1) e나라도움 아이디를 이용하여 로그인

※ 회원가입이 안 되어 있는 경우 PC를 이용해 회원가입 후 신청 바랍니다.

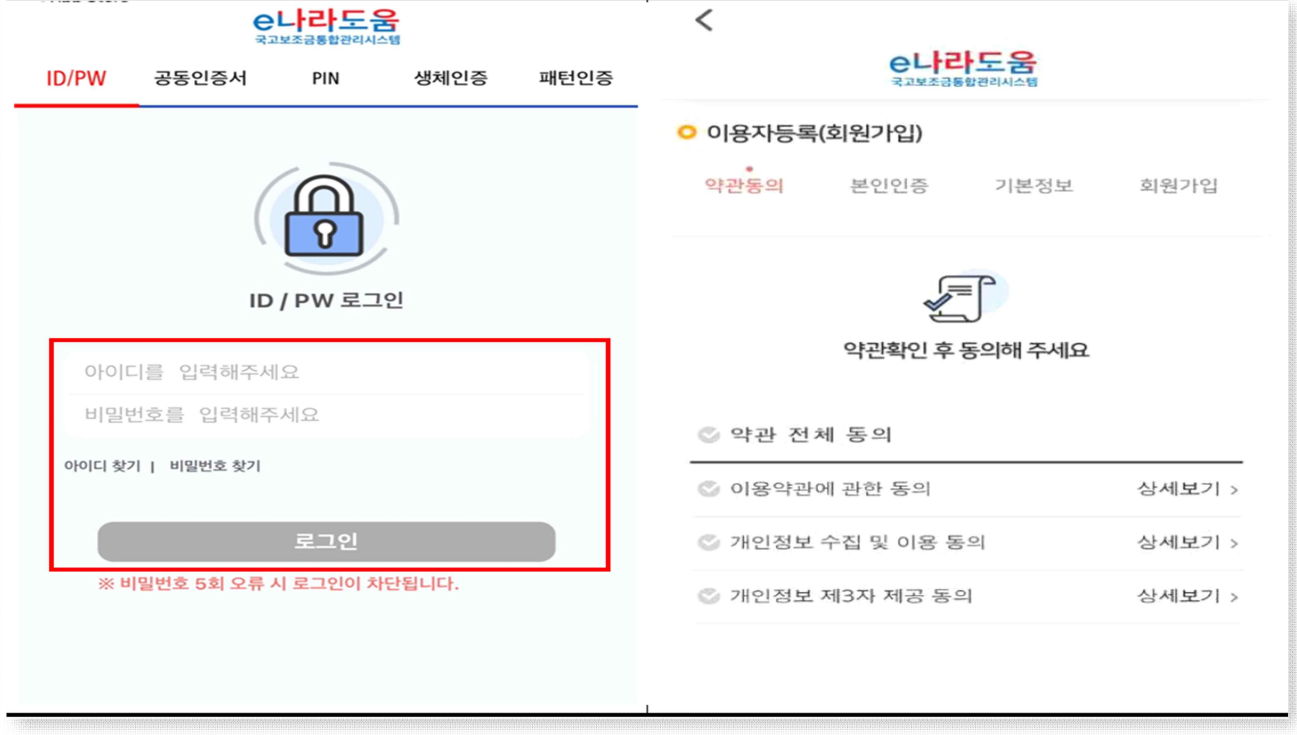

## **➌ 온라인 교육홈페이지로 이동**

1) 교육서비스>LMS교육>LMS교육바로가기로 이동

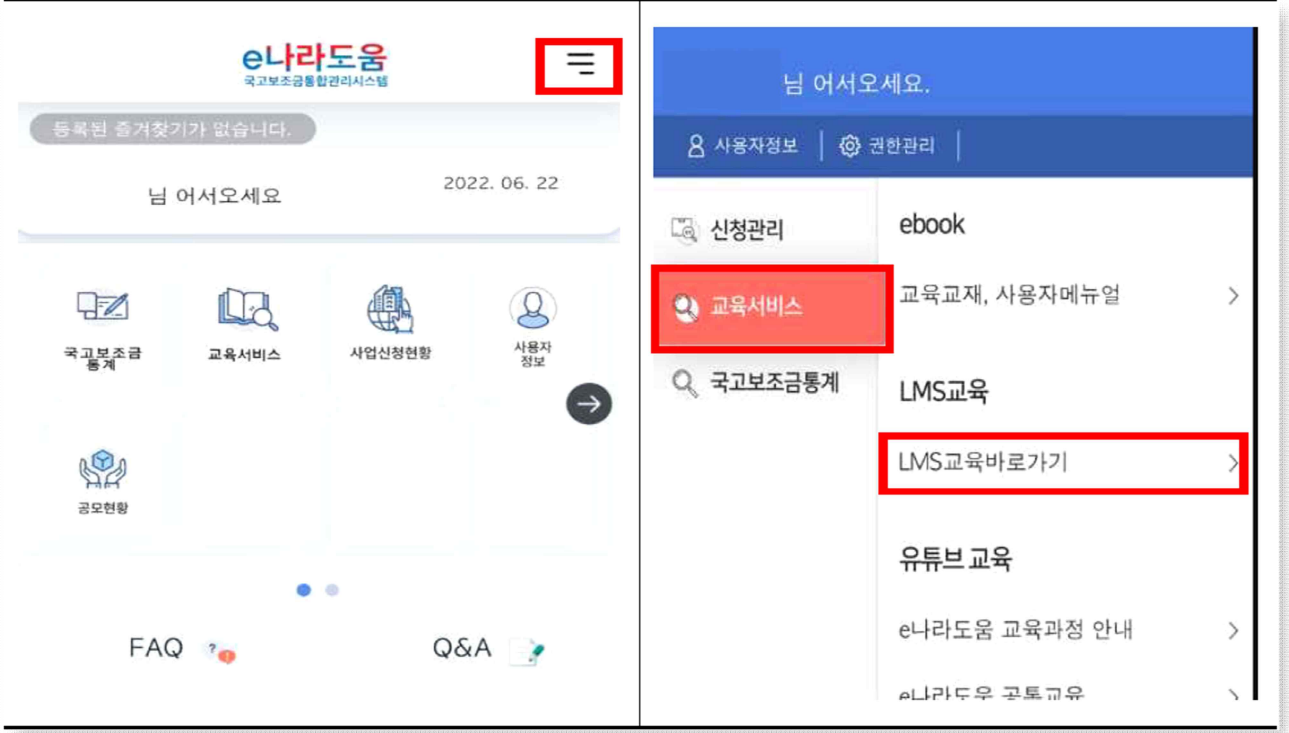

## 2 e나라도움 정기교육 신청

#### ➊ **교육신청**

- 1) 'e나라도움교육신청 > e나라도움 정기교육신청' 클릭
- 2) 원하는 교육지역을 선택(서울, 대전, 광주, 대구, 강릉, 부산)
- 3) 수강을 희망하는 과정의 '수강신청' 클릭 > 안내사항을 확인합니다.

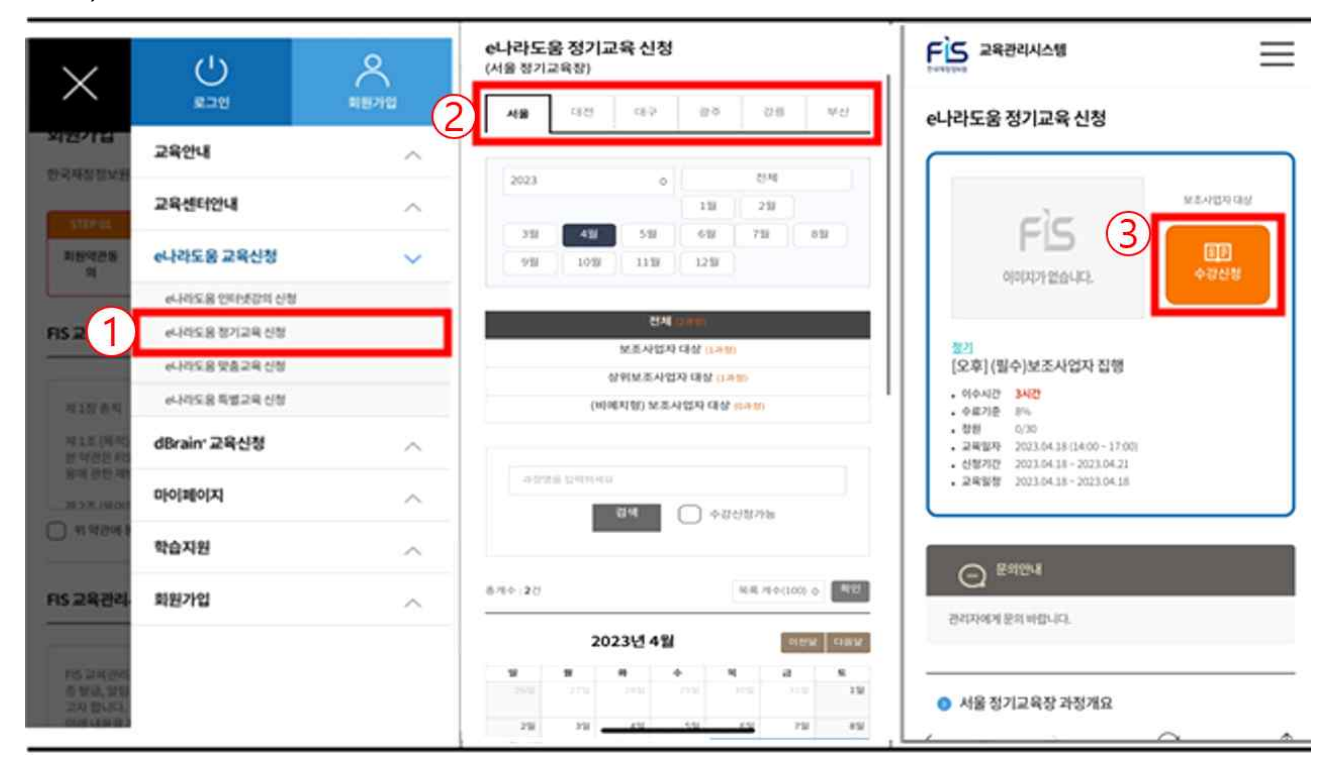

# 3 e나라도움 교육신청 확인

#### ㅇ '마이페이지'>'나의 강의실' 클릭하여 신청내역을 확인

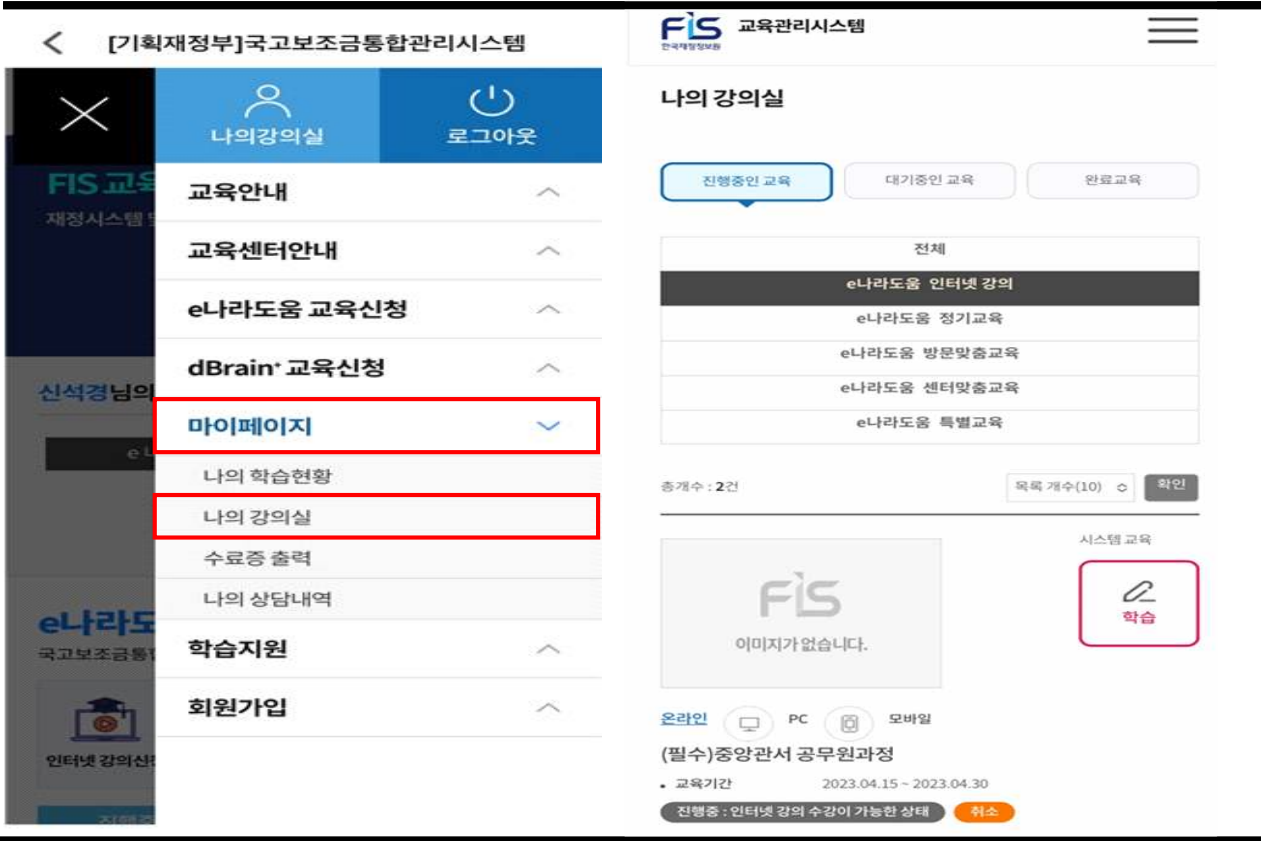

# 4 수료증 출력방법

 ㅇ '마이페이지 > 수료증 출력' 또는 [교육과정 수료증 출력 바로가기] 클릭 ※ 수료증 출력은 PC 버전에서만 가능합니다.

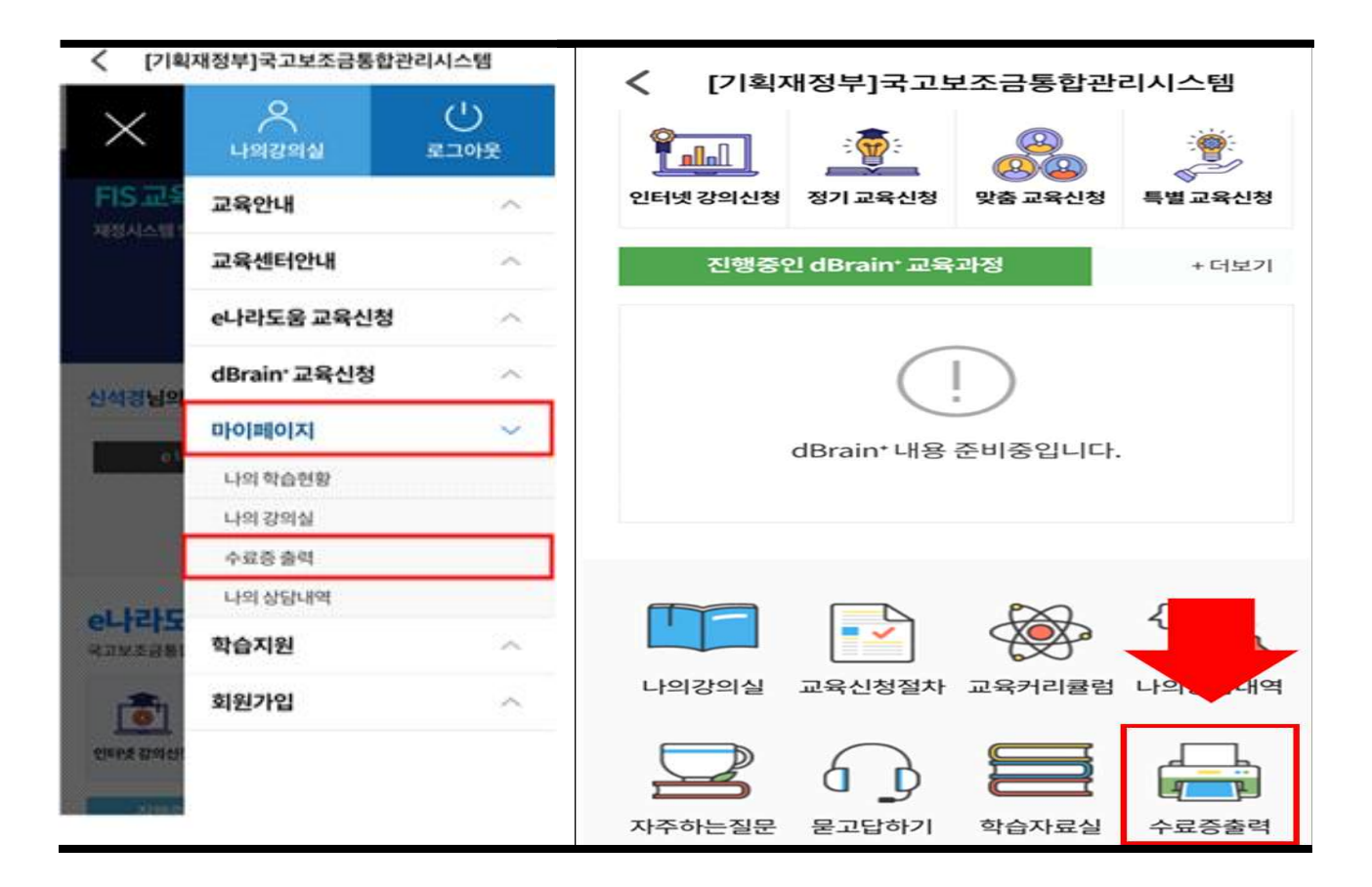